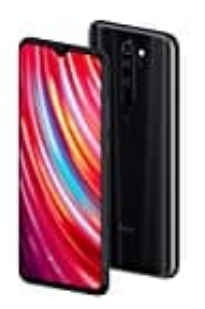

# **Xiaomi Redmi Note 8 Pro**

## **Auf Deutsch umstellen**

Wenn euer Handy oder Tablet in einer anderen Sprache eingestellt ist, könnt ihr dies in den Systemeinstellungen ganz einfach wieder anpassen.

In unserem Beispiel zeigen wir euch, wie ihr von Englisch auf Deutsch umstellen könnt.

1. Öffnet zunächst eure App Übersicht. Zieht dazu die Leiste auf dem Homescreen von unten nach oben.

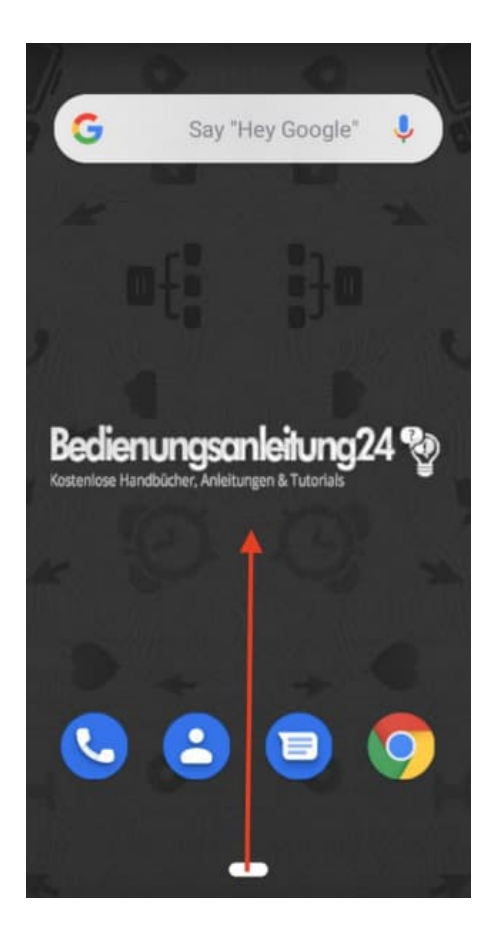

2. Nun müsst ihr die Einstellungen öffnen. Zu erkennen ist die App an dem Zahnrad Symbol. Tippt auf **Settings**.

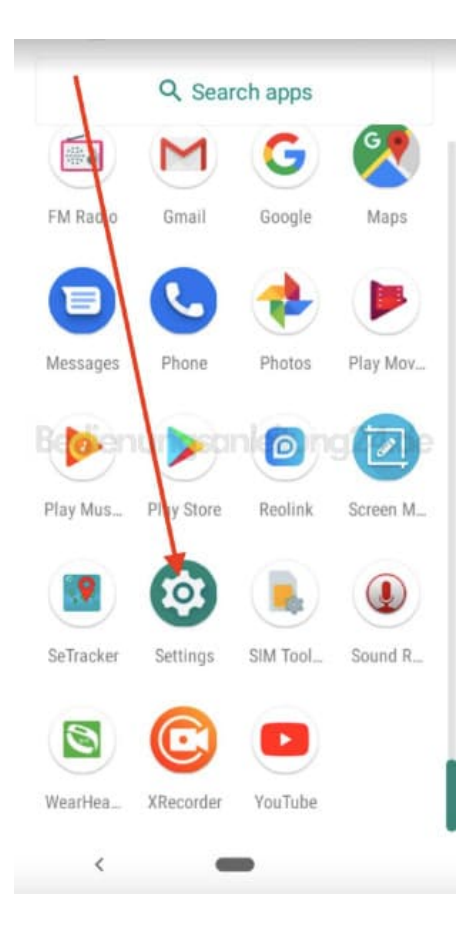

### 3. Wählt ganz unten in der Auswahl **System**.

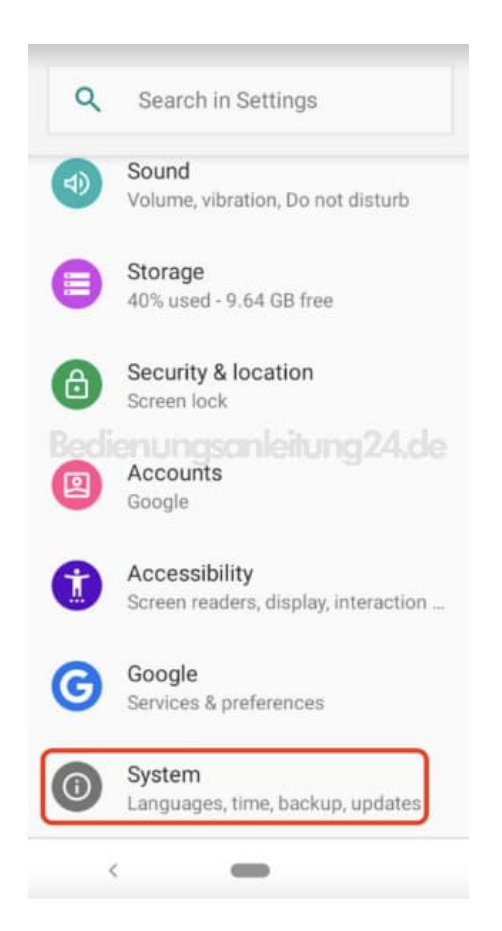

4. Nun tippt ihr den ersten Menüpunkt **Languages & Input** an.

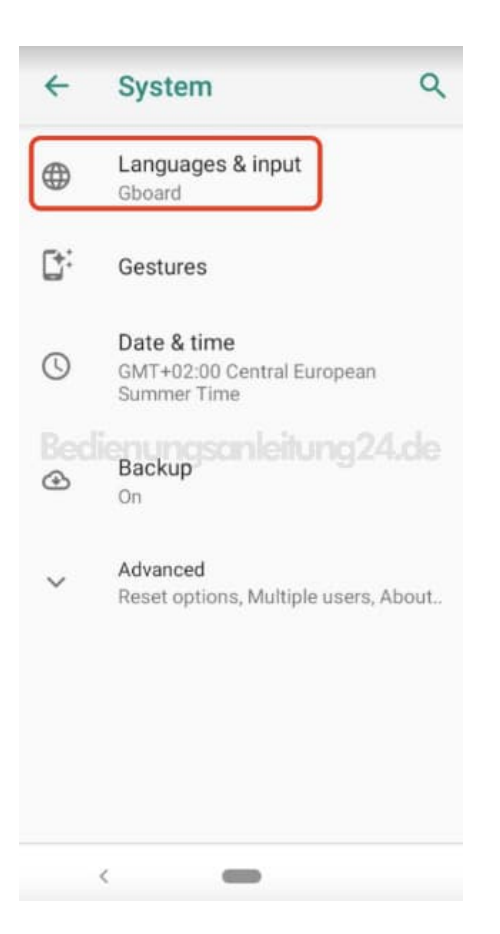

5. Wenn euch Deutsch noch nicht zur Auswahl steht, tippt auf **+ Add a language**, um eine neue Sprache hinzuzufügen.

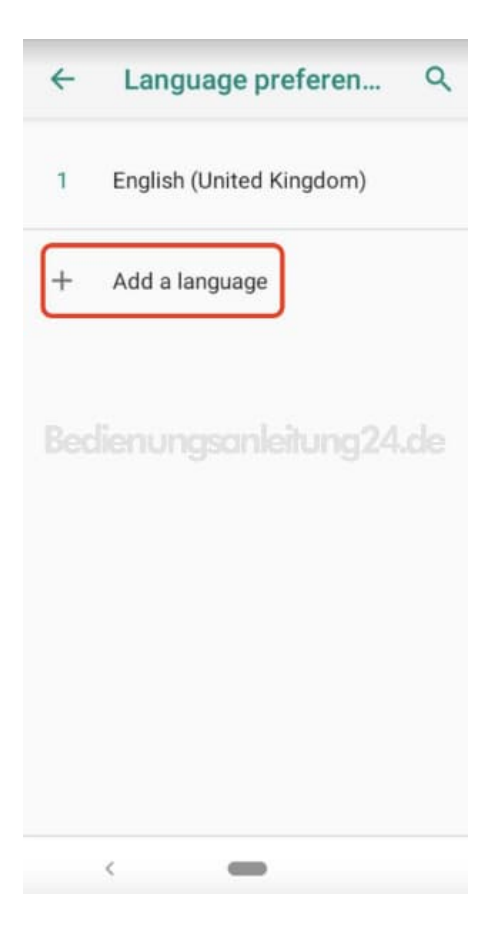

### 6. Sucht in der Auswahl nach **Deutsch**.

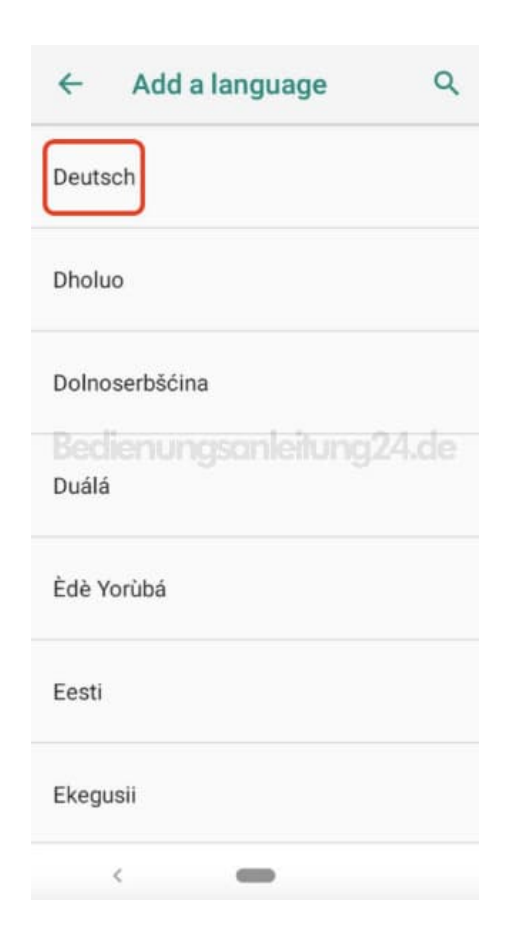

7. Deutsch wird nun in der Auswahl mit angezeigt. Damit die Einstellungen übernommen werden, müsst ihr Deutsch an die erste Postion stellen. Haltet dazu die Linien gedrückt und zieht es nach oben an erste Position.

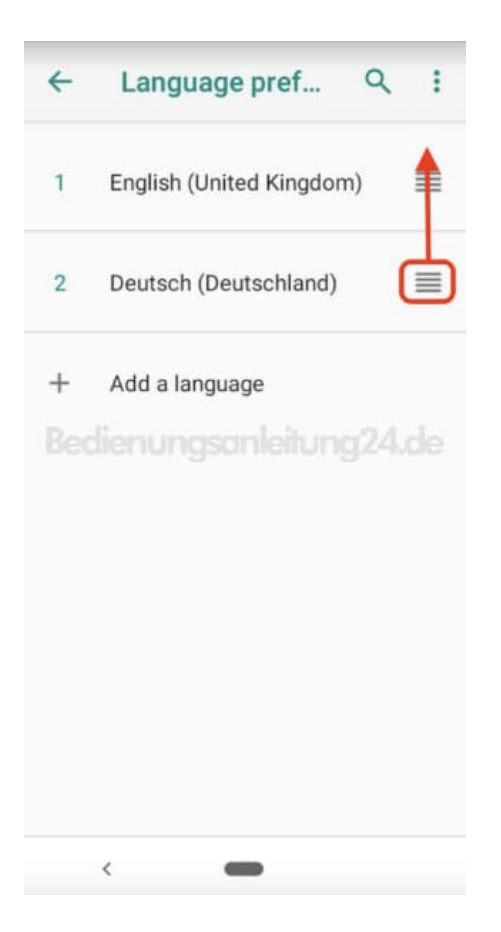

8. Wollt ihr die andere Sprache löschen, tippt ihr auf das 3-Punkt-Menü ..

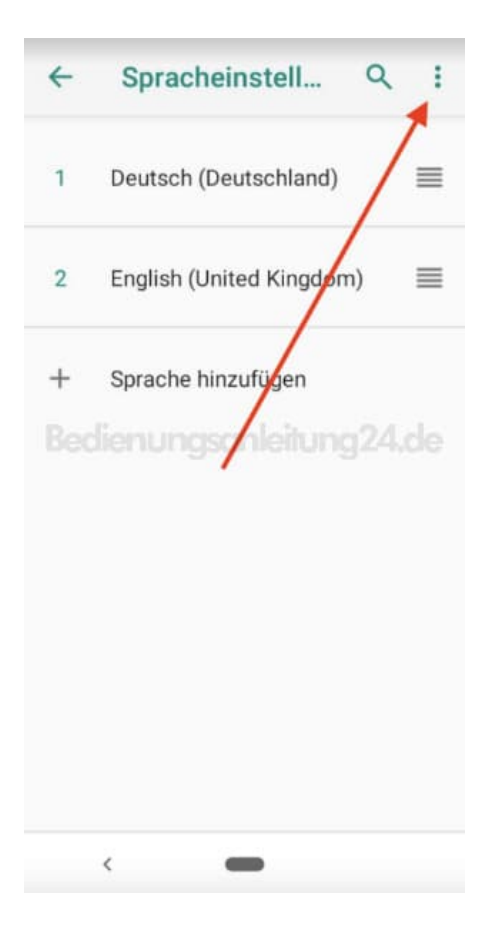

### 9. Wählt **Entfernen**.

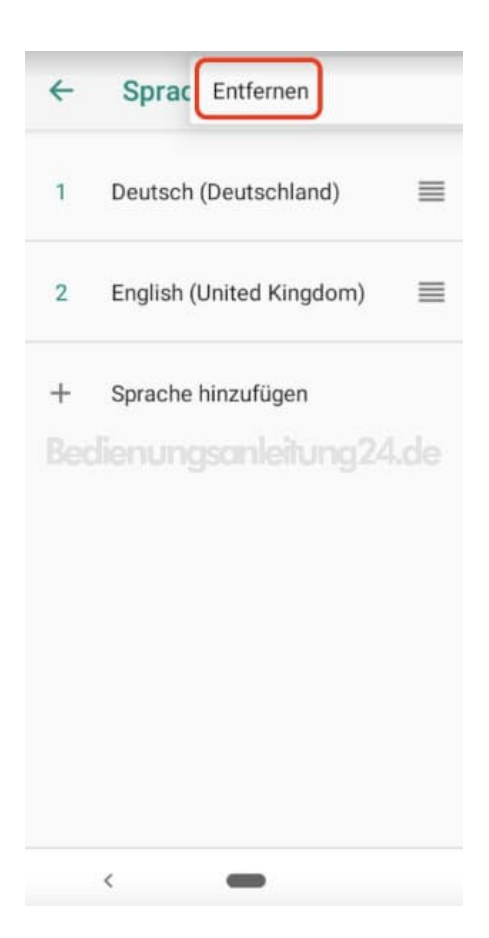

10. Markiert die zu löschende Sprache und tippt auf das Mülleimer-Symbol.

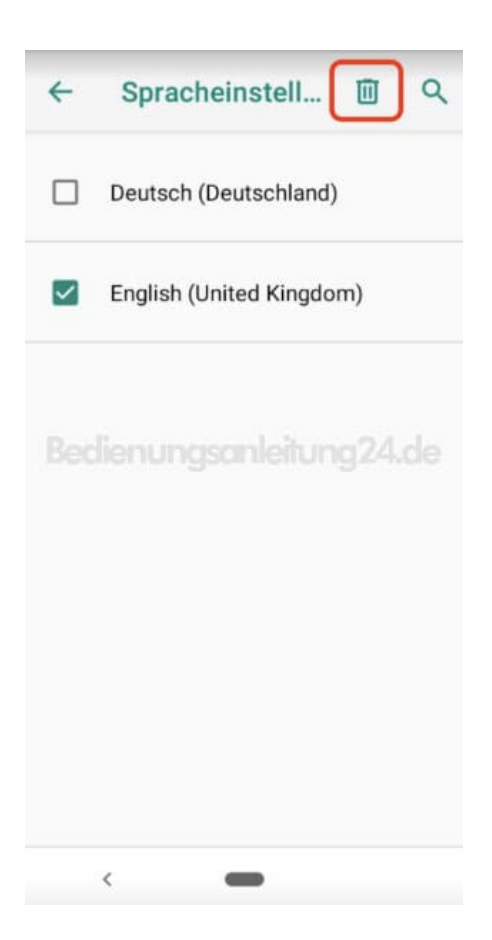

11. Bestätigt die Auswahl mit tippen auf **OK**. Die Sprache Deutsch ist nun eingestellt.

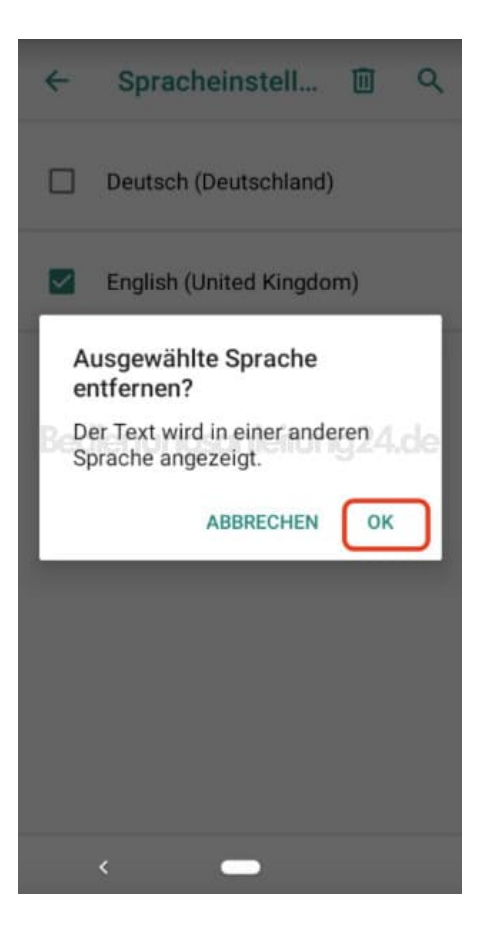